## **Getting Libby for your e-reader (Kobo) \*\* Kindle is not compatible with Libby/Overdrive Canada**

With Kobo's you will have to check and see if it's a newer e-reader or if it's an older one. With some of the new Kobo e-readers, you can download the Libby app right to your Kobo. For instructions on how to download and use the app for Android devices, please go back and read our instructions for "Getting Libby on Android devices".

For some of the older e-readers, you will need a computer to be able to place the books onto your -reader.

## **Step 1: Getting Libby and Setting Up**

- 1) On your computer, go to libbyapp.com
- 2) It will prompt you to add your library card. Click 'Yes'

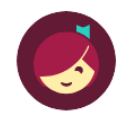

**Welcome! Thousands of public** libraries offer ebooks and audiobooks (for free!) in Libby. Let me ask you a few questions, to guide you to your library.

First question: do you have a library card?

> **Not Yet Yes**

3) Now it will ask you to find your library. Click on "I'll Search For A Library" and search up "eLibraries Manitoba"…only one option should pop up.

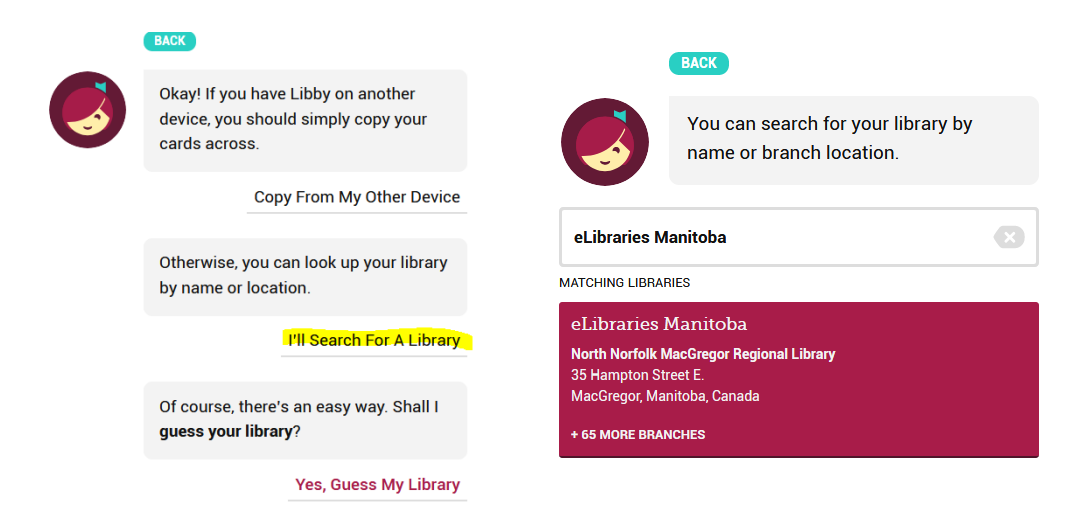

4) The link will take you to the eLibraries Manitoba page, but on the right, you'll see that Libby has a different library listed. Click on "Choose Another Library" and scroll down until you find Springfield Public Library.

5) It should now be prompting you to enter a card number. Don't worry, you're going to just use the username and password we previously provided you with.

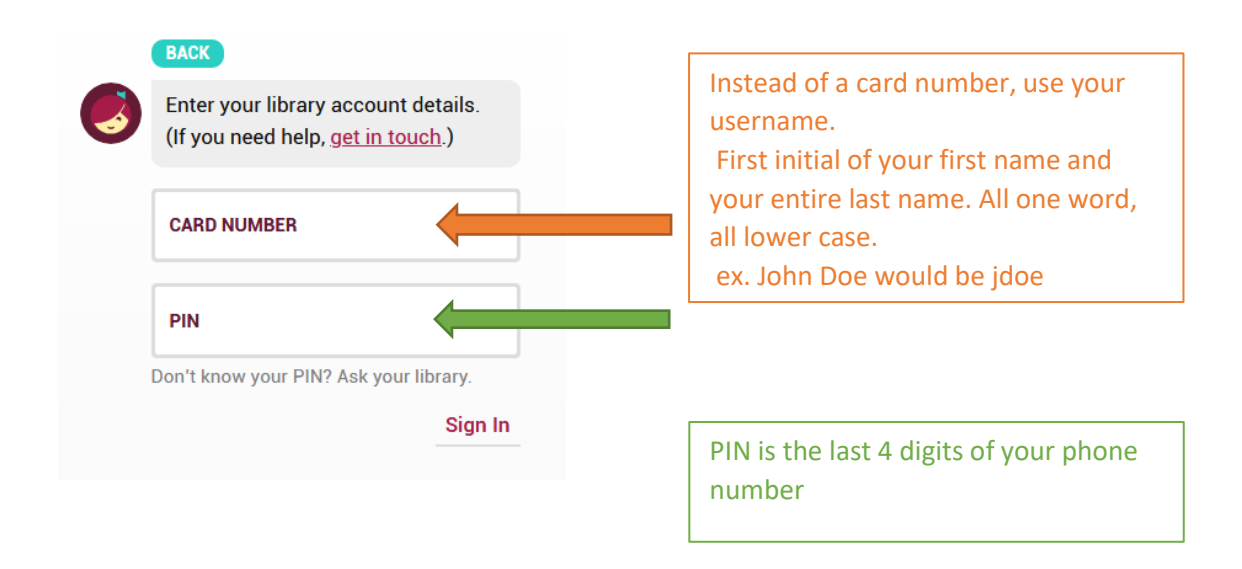

## **Step 2: Borrowing Books:**

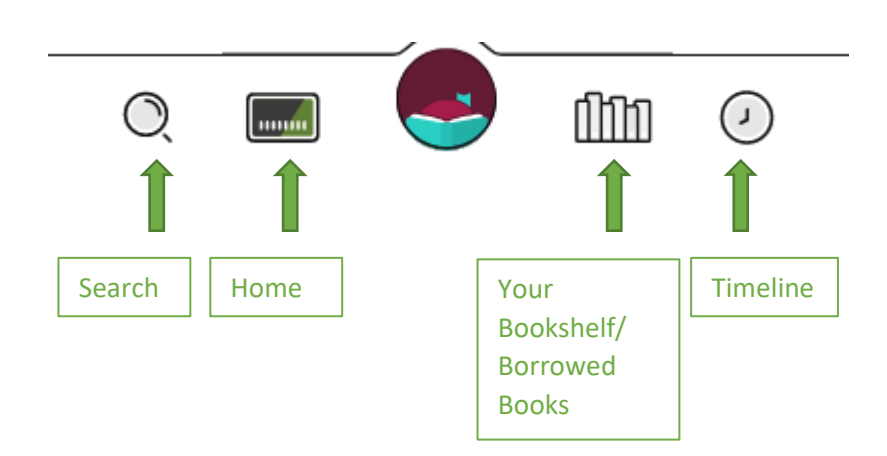

1) Now that you're on the home page, you'll see that it's giving you suggestions. You can look through this to find a book you would like to borrow, you can click on the search button and look for a specific title/author/series.

2) Once you find a title that interests you, click on the image. This will take you to the books info page. On the right, just under the image, there will be a "Borrow" button. Click on that.

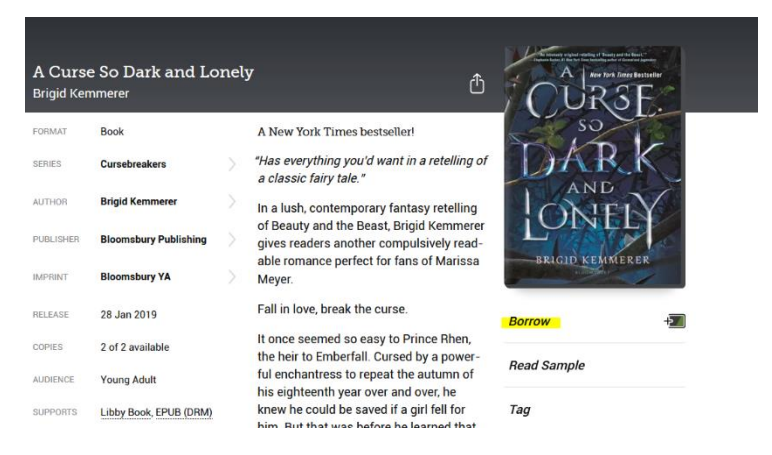

3) You should now be on a separate page that's wanting to confirm that you want this book. Before clicking the 'Borrow!' button, look at the text at the top. You'll see that it says "You are borrowing (title) for 14 days," click on the 14 days. This will bring up a little menu offering to change the due date to 7, 14, or 21 days. Pick the one that suits you best. Now click on that big "Borrow!" button!

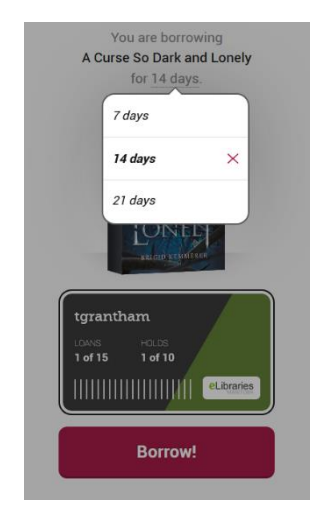

4) If you'd prefer, you can just open the book right then and read it on your computer, or if you got an audiobook, you can only listen to it on your computer. Though that's not why you're here. Now to put it on your e-reader.

## **Step 3: Putting the books onto your e-reader**

1) Start by downloading ADE (Adobe Digital Editions) just copy the link below and paste it into your web browser.

https://www.adobe.com/nz/solutions/ebook/digital-editions/download.html

Download the file that corresponds with the computer you are using. Follow the instructions for the download. Adobe Digital Edition should now be installed on your computer.

2) Authorize your computer for the Adobe Digital. If it doesn't automatically prompt you to, you can find it by going Help > Authorize Computer.

3) If you have an Adobe account already, you could use your email and password to sign in. If you don't have an account, there is a little link prompting you to make an account. Click on that and it will lead you to the Adobe site where you can make your account.

4) Now that you have an account, you can authorize your computer by putting in the email and password. Your computer should now be authorized.

5) Go back to the Libby website and click on your 'Bookshelf' button on the bottom. This will take you to all the books you are currently borrowing.

6) Find the book that you want to place on your e-reader and look for the little dotted checkmark, click on it. This will bring up a little menu that has a "Read With…" button. Click on that.

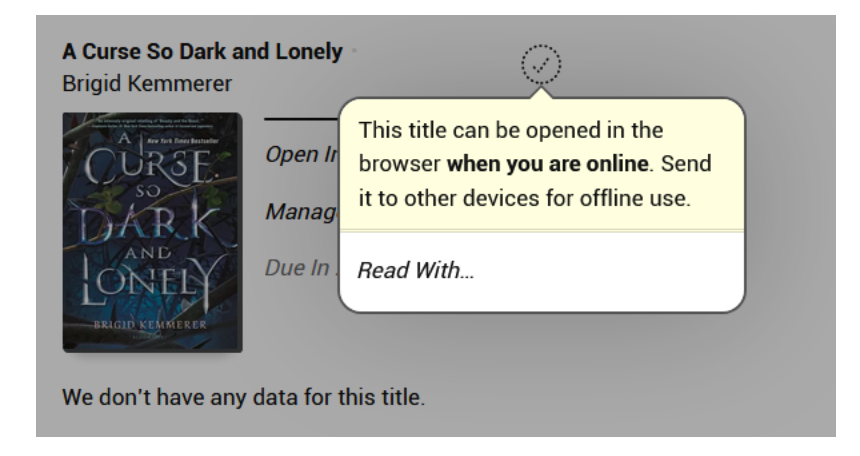

7) You should be on the next page that asks you how you would like to read this book. Each book will have different options, so be sure to look them over. The one you will want to download is the EPUB version. This will be the file that goes onto your Kobo.

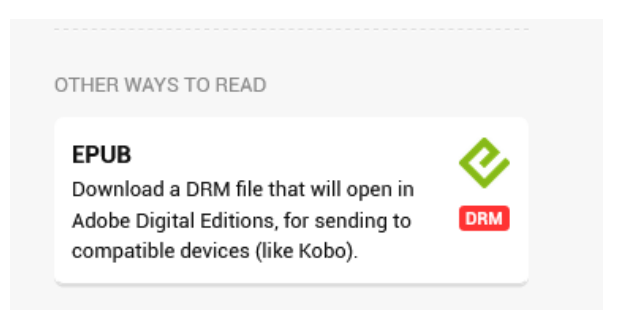

8) Your computer should automatically start downloading the book into your Adobe Digital Edition.

9) Now plug in your Kobo to your computer. It should show up in Adobe Digital Readers under "Devices"

10) Click and drag the image of the book over to your device. Once the transfer is complete, you can disconnect your device and start reading!